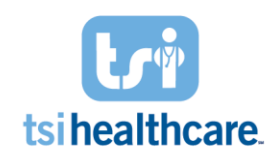

**How to:** *Adding an Image to Patient Chart with NG Mobile*

## **Search for Patient:**

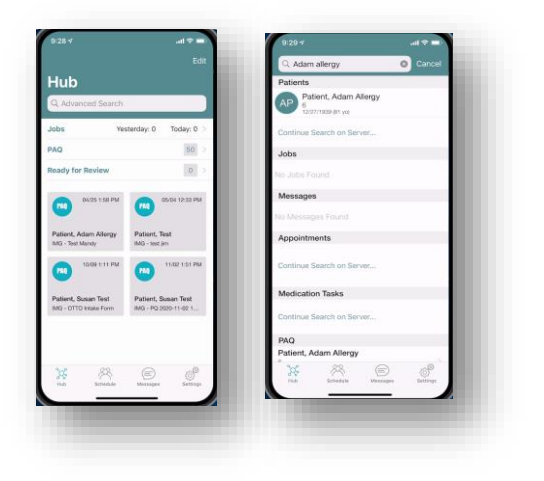

- Search for your patient from any page *or* access a patient chart from your schedule
- Select your patient once located

## **Confirm Correct Encounter:**

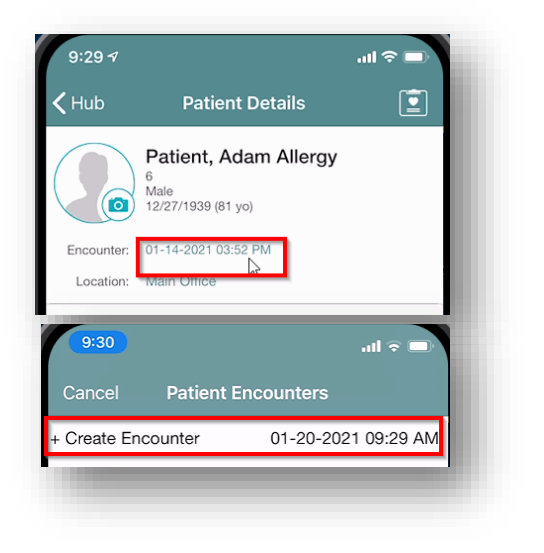

- Verify that the correct encounter is selected at the top of the screen
- If the incorrect encounter is selected, you may change it or create a new encounter:
	- o Click on the encounter section noted on the screenshot to the left
	- o Click +Create New Encounter option to create encounter for the current date and time or select an previous encounter

# **Initiate Photo:**

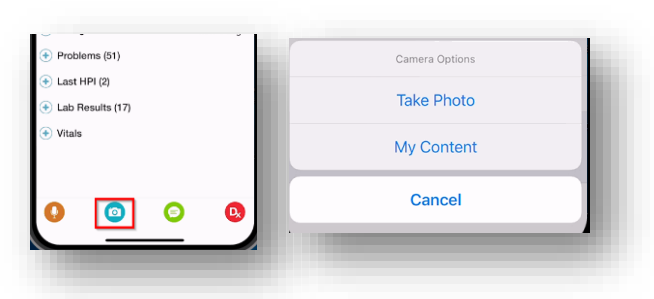

- Click the camera icon from the bottom task bar
- Select Take Photo

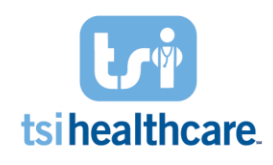

**How to:** *Adding an Image to Patient Chart with NG Mobile*

#### **Take Photo:**

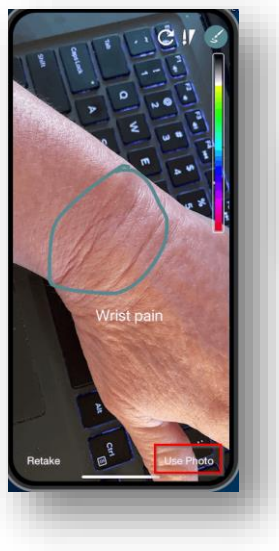

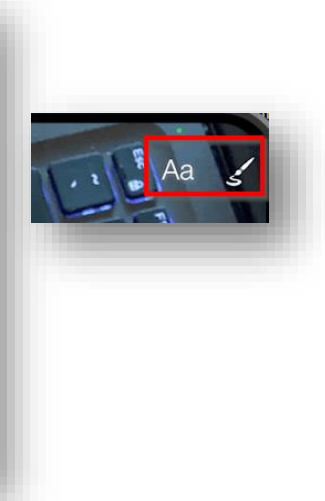

- Take Photo of area
- Annotate or draw on the image as necessary using the annotation features in the top right hand corner of the phone screen

### **Name and Send Photo to EHR:**

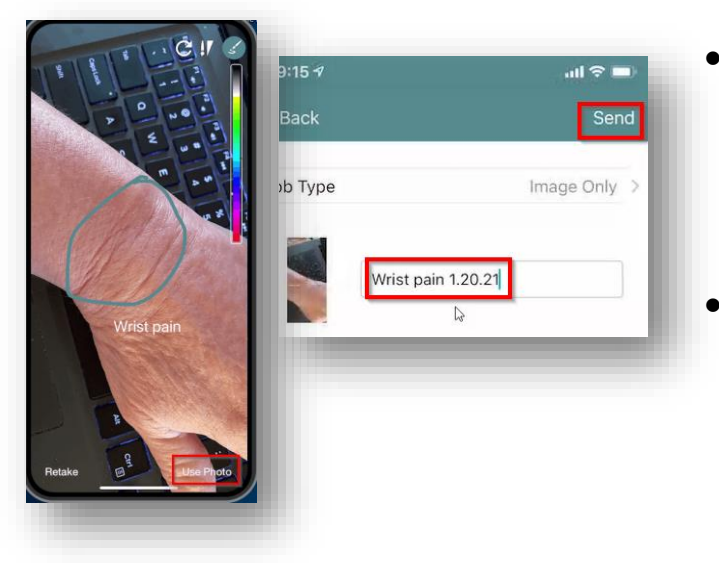

- Select Use Photo on bottom right corner to then save to the chart named based on your naming convention
	- o TSI Healthcare recommends to add the date at the end of the image name
- Select Send to send the image to the patient's EHR chart

**NOTE:** For privacy and data security reasons, it is *not* possible to upload a photo to NG Mobile that is already saved on your mobile device, nor is it possible to save a photo taken with NG Mobile to your device locally.

If you have any questions/concerns regarding the information included in this document please contact [helpdesk@tsihealthcare.com](mailto:helpdesk@tsihealthcare.com)!